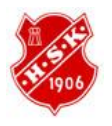

Dokument Manual Laget.se

Webbgruppen Datum 2010-12-31

Revision 2010-1 Ändring: - Ändring av: -

Lathundsinformation om hur funktionerna i laget.se fungerar och hur man använder dem

Innehåll Logga in på Lagets hemsida Truppen administration av spelare Nyheter E‐postutskick Träningar Aktivitet Närvaro/LOK‐stöd Gästbok Länkar Kontaktuppgifter Serier

#### **Logga in på Lagets hemsida**

För att logga in på lagets hemsida så ska man via menyn till vänster klicka på knappen Logga in

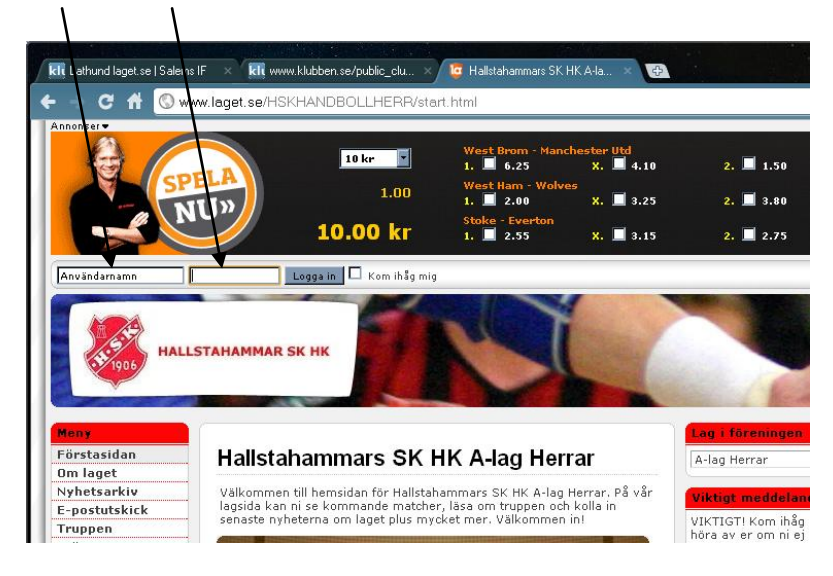

Använd dig av dom inloggningsuppgifter som du fått av webbgruppen.

om man har glömt bort sitt användarnamn samt lösenord så kan man skriva in sin e‐ postadress i rutan glömt lösenord eller användarnamn.

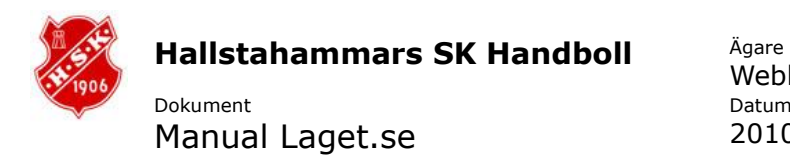

Webbgruppen Datum 2010-12-31

Revision 2010-1 Ändring: - Ändring av: -

#### **Truppen administration av spelare**

För att kunna hantera ett lag så måste man ha spelare som man kan administrera. Vill man så räcker det att man har dessa uppgifter på spelare

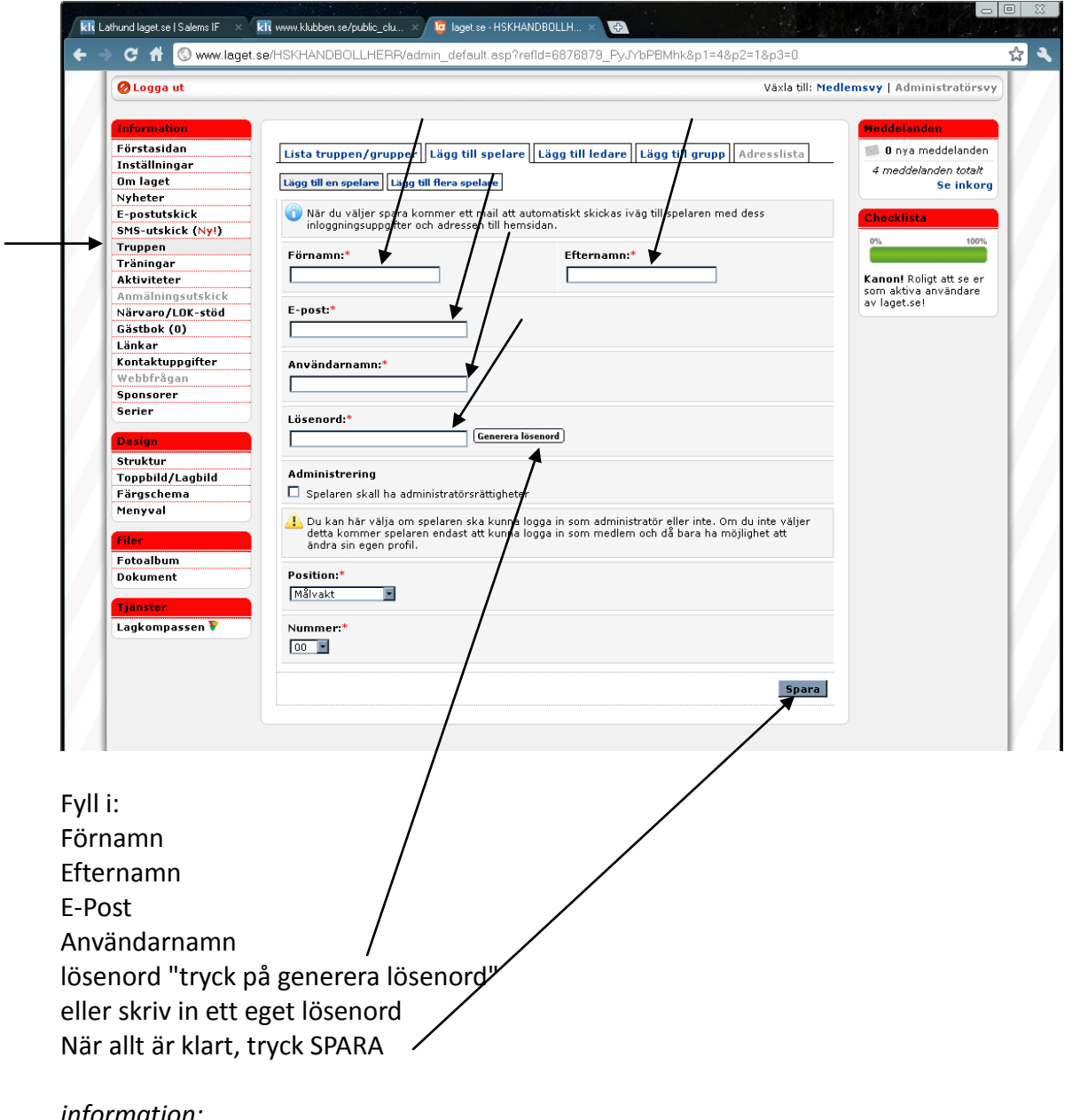

*information:*

När spelaren loggat in med sitt konto Ge informationen om att dom ska logga in och redigera sin profil.

Se användarinställning Laget.se

Där ber du dom att fylla i:

Personliga uppgifter där "Född: (åååå-mm-dd)-(xxxx) är obligatoriskt glöm inte att spara Kontaktuppgifter där Telefon hem; , Mobiltelefon, Adress, Postnr och ort är obligatorisk

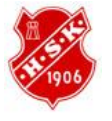

Dokument Manual Laget.se

Webbgruppen Datum 2010-12-31

Revision 2010-1 Ändring: Ändring av: -

#### **Nyheter**

Nyheter är tillför att hålla ert lags hemsida levande med information om kommande event, där det krävs lite mer information till ledare, spelare och föräldrar. När du är inloggad klicka på Nyheter, du kommer nu att få se 3 stycken flikar.

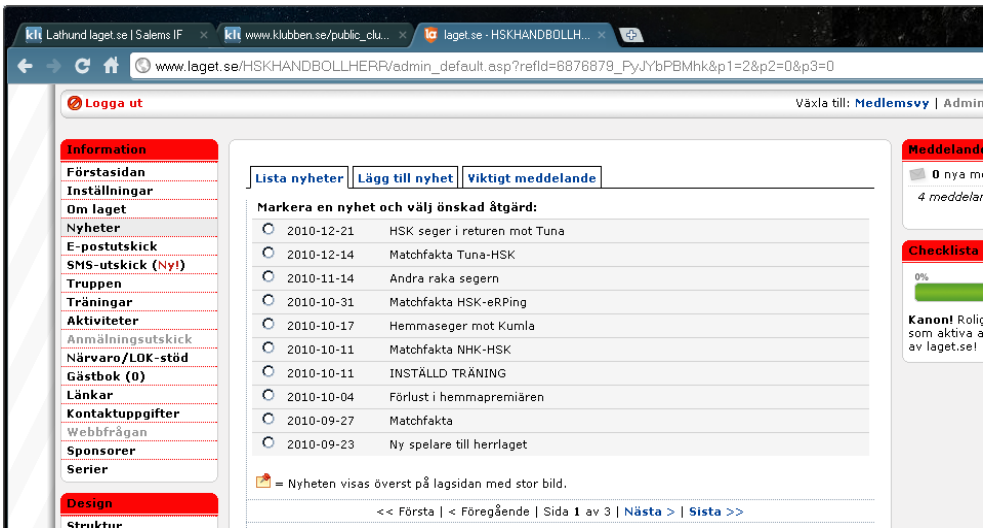

Lista Nyheter "Det är nyheter som du lagt upp sen tidigare" Du kan även redigera gamla nyheter .

Lägg till Nyhet "Här lägger du till information som du vill ska synas på ert lags hemsida" Viktigt Meddelande "Om du har något som är extra viktigt kan ni här skriva in det här. Texten kommer att visas högst upp i lagsidans högermarginal vart än besökaren befinner sig."

- Fyll i en passande rubrik för din nyhet
- Skriv nu i den text som din nyhet handlar om.
- När du trycker på spara så kommer din nyhet att visas på hemsidan.
- Gå in på hemsidan och se över din nyhet så att det inte har blivit fel.
- Alla som har lagt till sin e-postadress för nyhetsbrev kommer att få ett mail om att det kommit ut en nyhet på deras lags sid

### **E-postutskick**

E-postutskicks funktionen är tillför information som man inte vill ska finnas som en nyhet på hemsidan.

Rekommenderar att man bara använder sig av utskick till "Alla spelare"

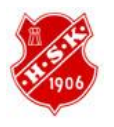

Dokument Manual Laget.se

Webbgruppen Datum 2010-12-31

Revision 2010-1 Ändring: · Ändring av: -

#### **Träningar**

När man har fått information om vart föreningen lagt lagets träningstider samt hall så är det dags att lägga till dessa på lagets hemsida.

Eftersom man får tider som är regelbundna för en tid så blir det enkelt att lägga upp på ert lags hemsida via laget.se

Klicka på träningar

Klicka sedan på Lägg till upprepad träning.

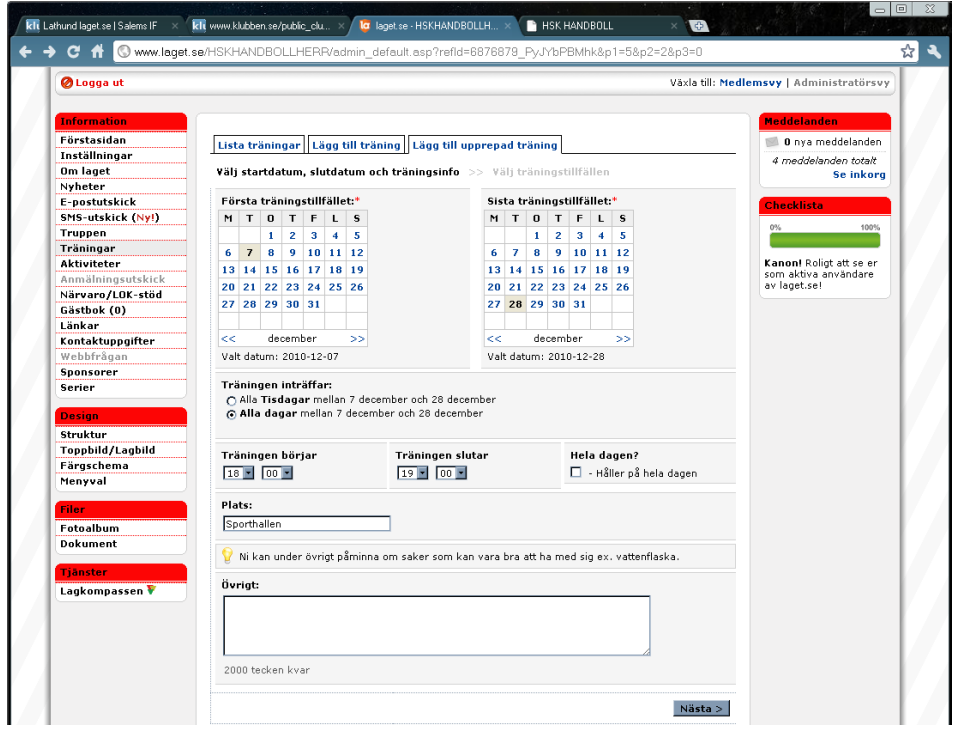

Klicka på ett datum i den vänstra kalendern när träningarna startar som första datum om du tex klickar på onsdagen 3 augusti samt klickar på 28 september i den högra kalendern så kommer "träningen inträffar" att ändra sig till

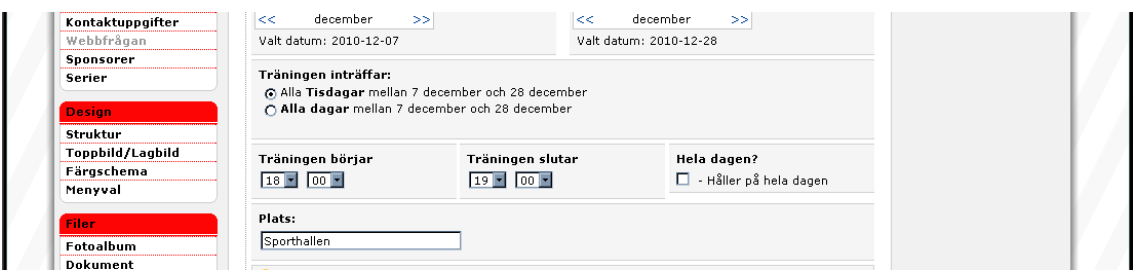

Sedan fyller du i mellan vilken tid träningen sker samt vart träningen ska vara. Om det är så att man har 2 upprepade träningstillfällen per vecka t.ex. tisdag och torsdag.

Då upprepar man samma procedur för som för tisdagen. Glöm inte att spara!!!!

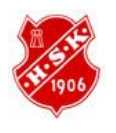

Dokument Manual Laget.se

Webbgruppen Datum 2010-12-31

Revision 2010-1 Ändring: · Ändring av: -

## **Aktivitet**

Under aktivitet kan man lägga in en aktivetet som tex laget ska till en butik och inventera.

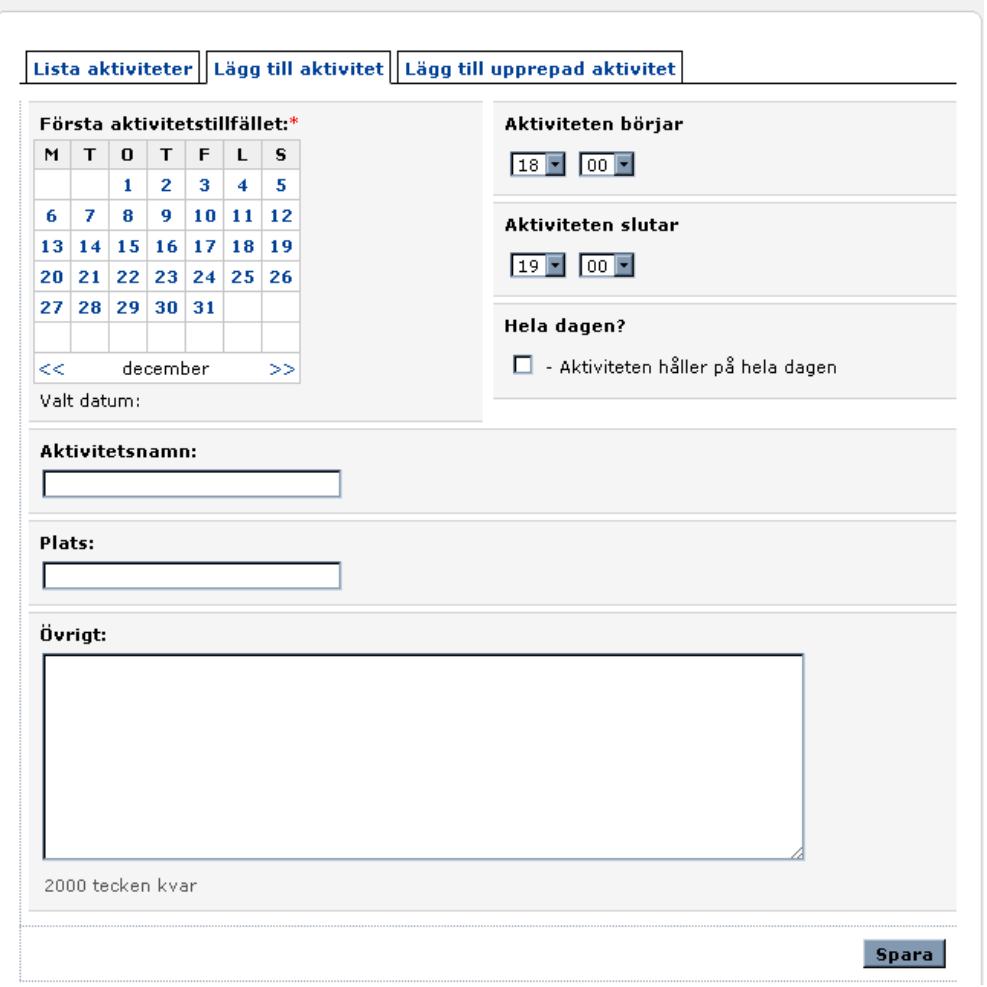

Välj datum för aktiviteten väl sedan tid. Välj ett namn för aktiviteten. Välj plats för aktiviteten och fyll i information i övrigt rutan

### **Närvaro/LOK-stöd**

För att föreningen ska få bidrag så måste man fylla i närvaro efter varje träning/match/aktivitet.

Klicka på Närvaro/LOK-stöd

Klicka nu på fliken Ny närvaro rapport.

Välj nu datum för den närvaro rapport som du ska ordna. (Man ser bara närvaro rapporter där träningen/match/aktivitet inträffat redan)

Fyll nu i de spelare/Ledare som deltagit på träningen/matchen/aktiviteten.

Alla spelare/ledare måste ha ett personnummer inlagt för att dom ska kunna registreras på närvarorapporten.

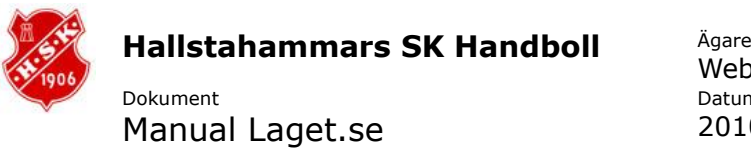

Webbgruppen Datum 2010-12-31

Revision 2010-1 Ändring: - Ändring av: -

När en närvarorapport lagts till så kan man se närvarokorten för statligt och kommunalt stöd

Detta gör att föreningens ansvarige kan hämta alla rapporter för att skicka in dessa till de instanser som det gäller.

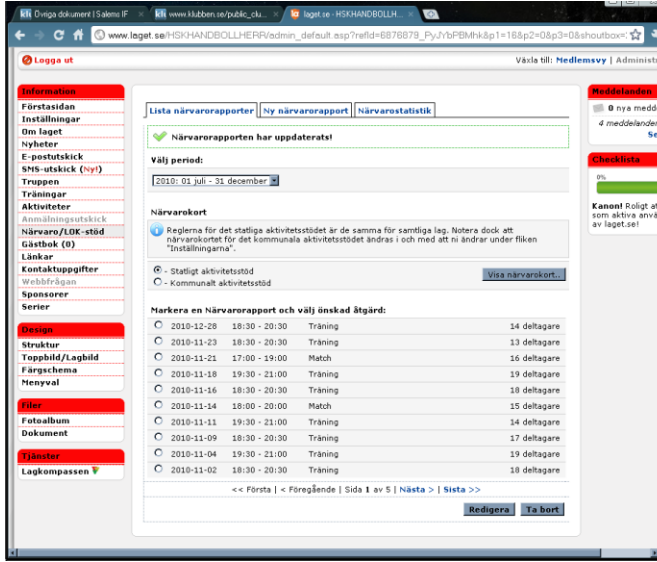

Första bilden visar alla genomförda träningar/matcher/aktiviteter

För att göra närvarorapport, klicka på andra fliken, välj den träning/match/aktivitet som skall rapporteras, klicka nästa

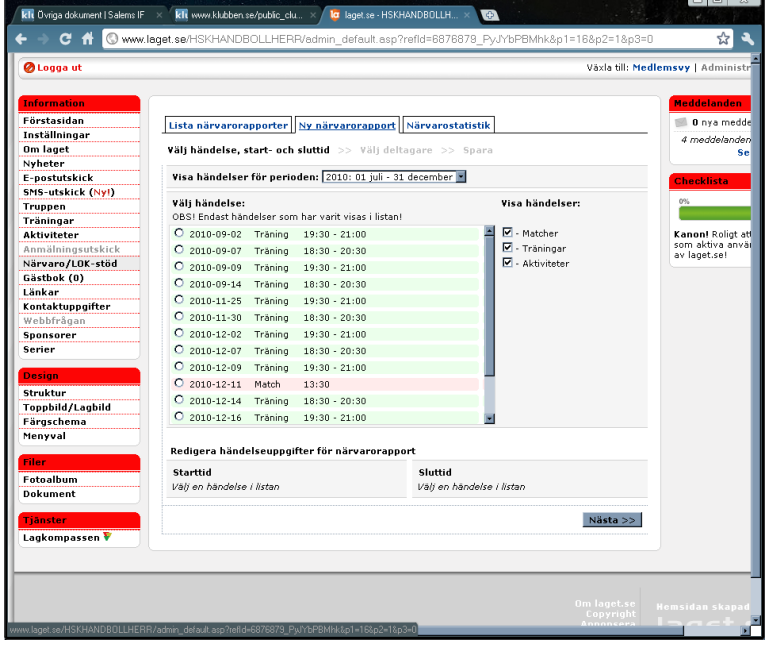

Markera alla närvarande inkl ledare SPARA

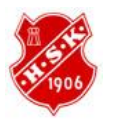

Dokument Manual Laget.se

Webbgruppen Datum 2010-12-31

Revision 2010-1 Ändring: · Ändring av: -

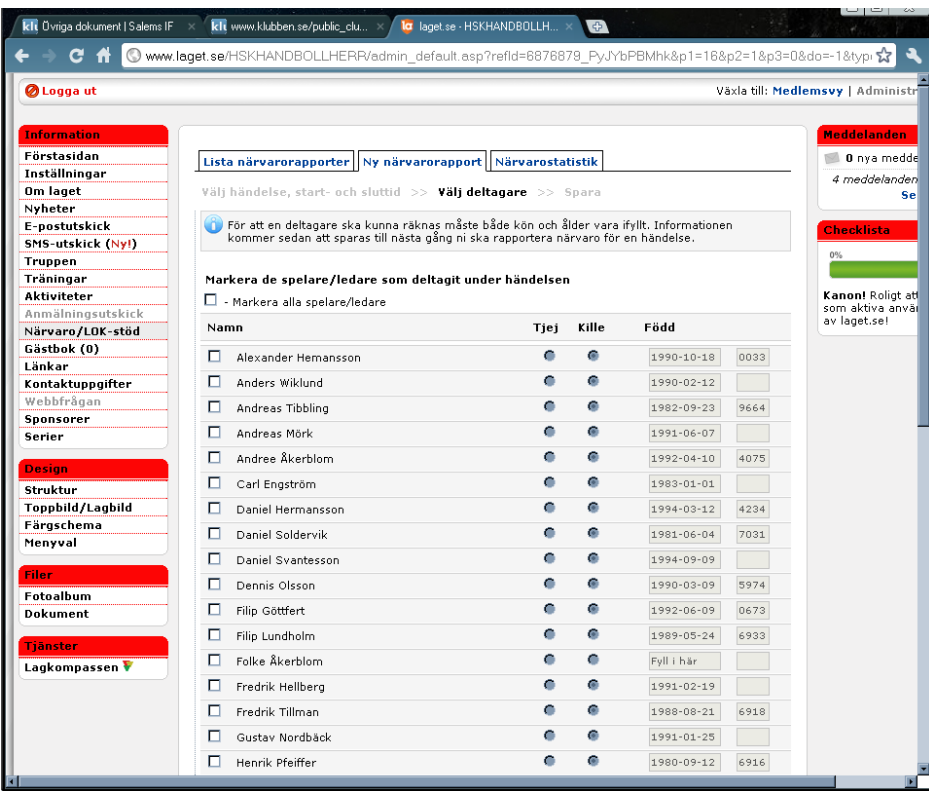

Den sista fliken ger möjlighet att se närvarostatestik.

#### **Gästbok**

Gästboken är ett verktyg som man kan använda sig av om man vill komma i kontakt med laget, om man har en fråga som man vill ha svar på.

Gästboken kan tex också vara ett verktyg för att skicka ut gratulationer till spelare/ledare som fyller år.

Gästboken är ett bra sätt att hålla sitt lags sida levande, då informationen som skrivs läggs ut direkt. Här har ni möjlighet att ta bort gamla eller olämpliga inlägg.

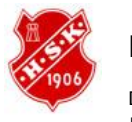

Dokument Manual Laget.se

Webbgruppen Datum 2010-12-31

Revision 2010-1 Ändring: - Ändring av: -

## **Kontaktuppgifter**

Alla lag behöver personer som tar hand om saker runt laget.

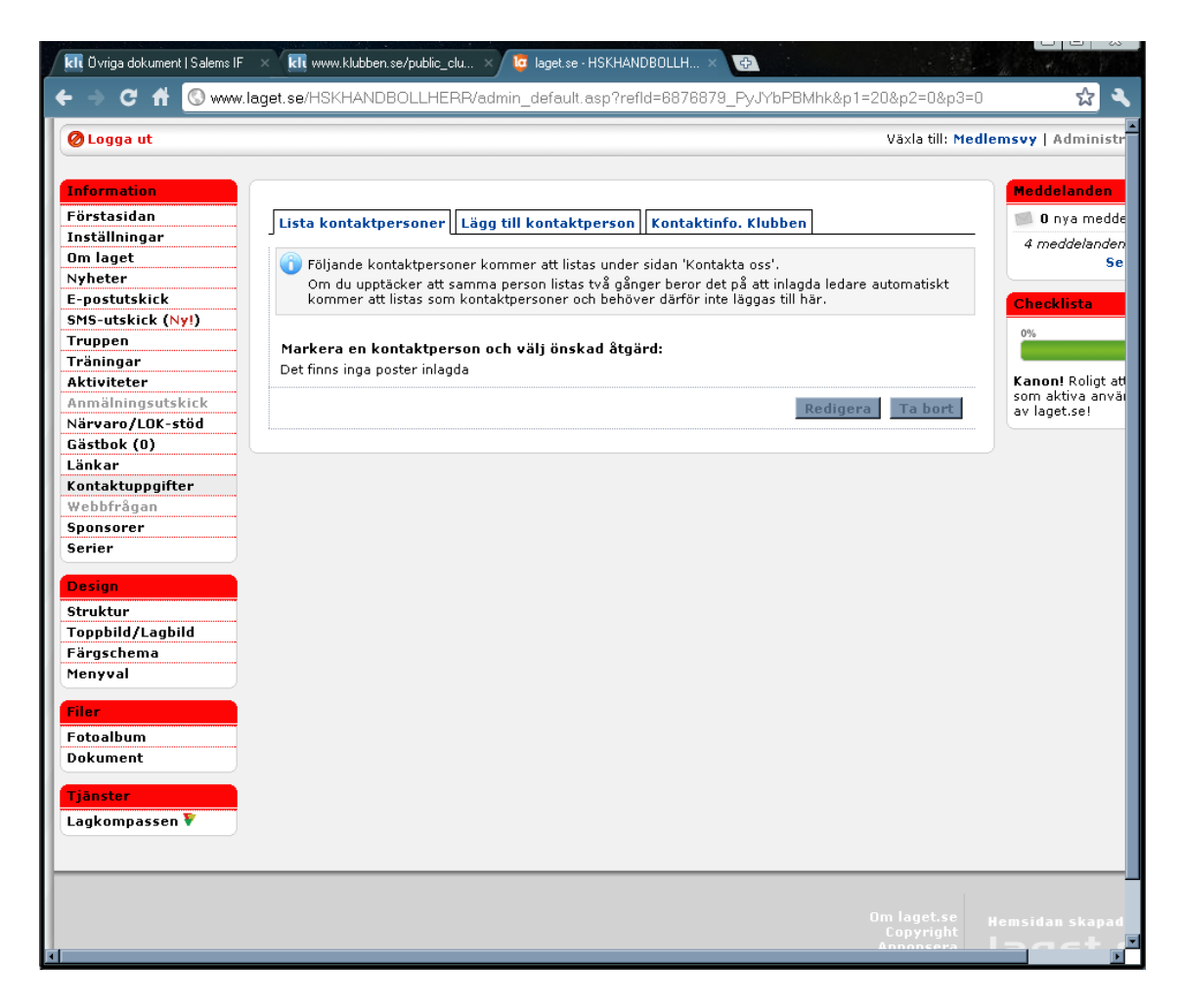

Typ: Här kan du skriva in vad för typ av kontakt i laget man är tex Kafeteriaansvarig. Namn: Fyll i hela namnet För och Efternamn

E-Post: Fyll i mailadress

Telefon: Fyll i telefonnummer

Mobiltelefon: Fyll i mobiltelefonnummer

För att man ska kunna kontakta personer i kontaktuppgifter så rekommenderas det att man fyller i Typ, Namn som är obligatoriska samt E-post eller

telefonnummer/mobilnummer.

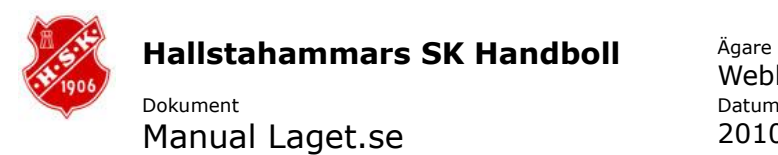

Webbgruppen Datum 2010-12-31

Revision 2010-1 Ändring: - Ändring av: -

#### **Serier**

Under Serier så lägger man till dom serier som ens lag tillhör. Man kan lägga upp fler serier.

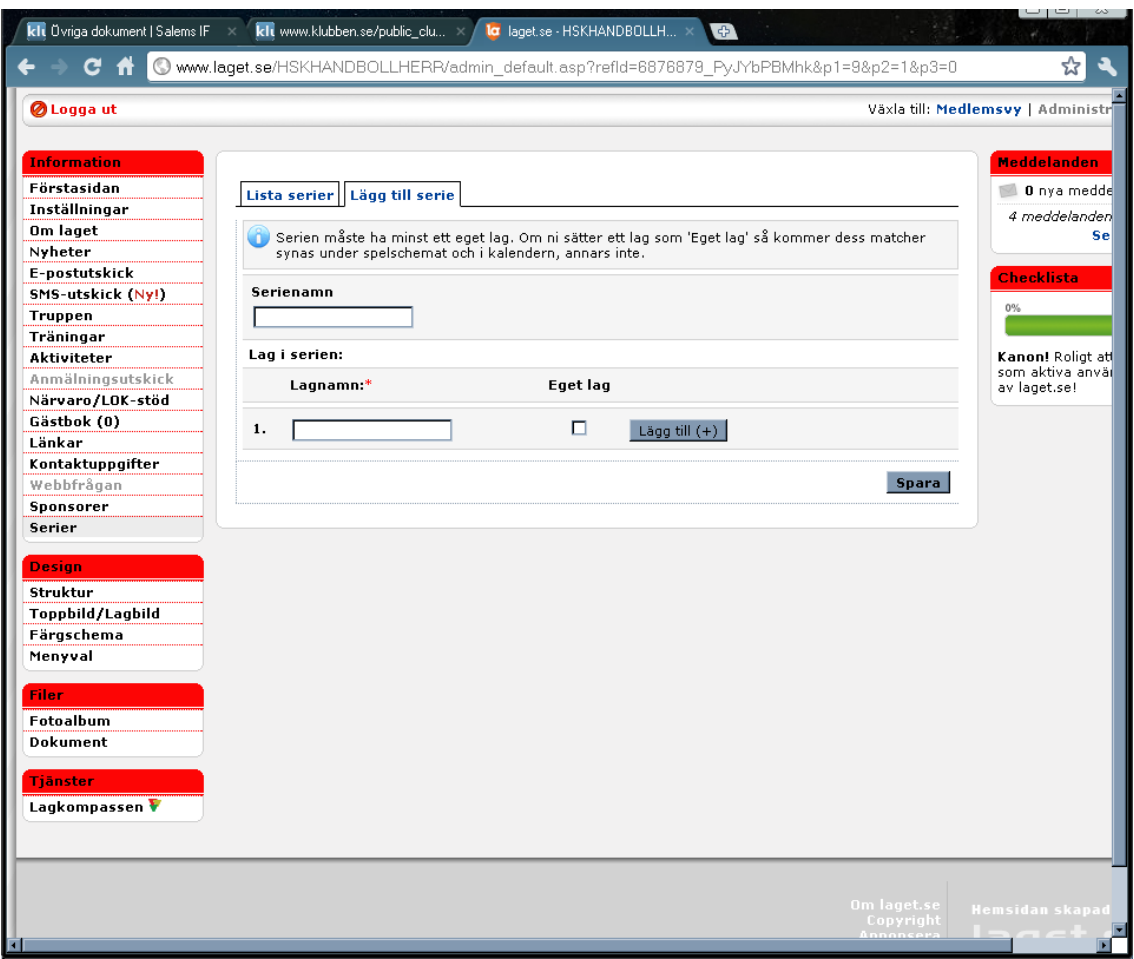

Fyll i Serienamn

Fyll nu i alla lag som tillhör er serie glöm inte att bocka i eget lag på ert lag. Nu när man lagt till alla lag i sin serie så kan man lägga till dom matchdagar som ens eget lag har.

Markera den serie som man vill redigera

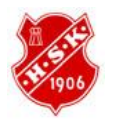

Dokument Manual Laget.se

Webbgruppen Datum 2010-12-31

Revision 2010-1 Ändring: - Ändring av: -

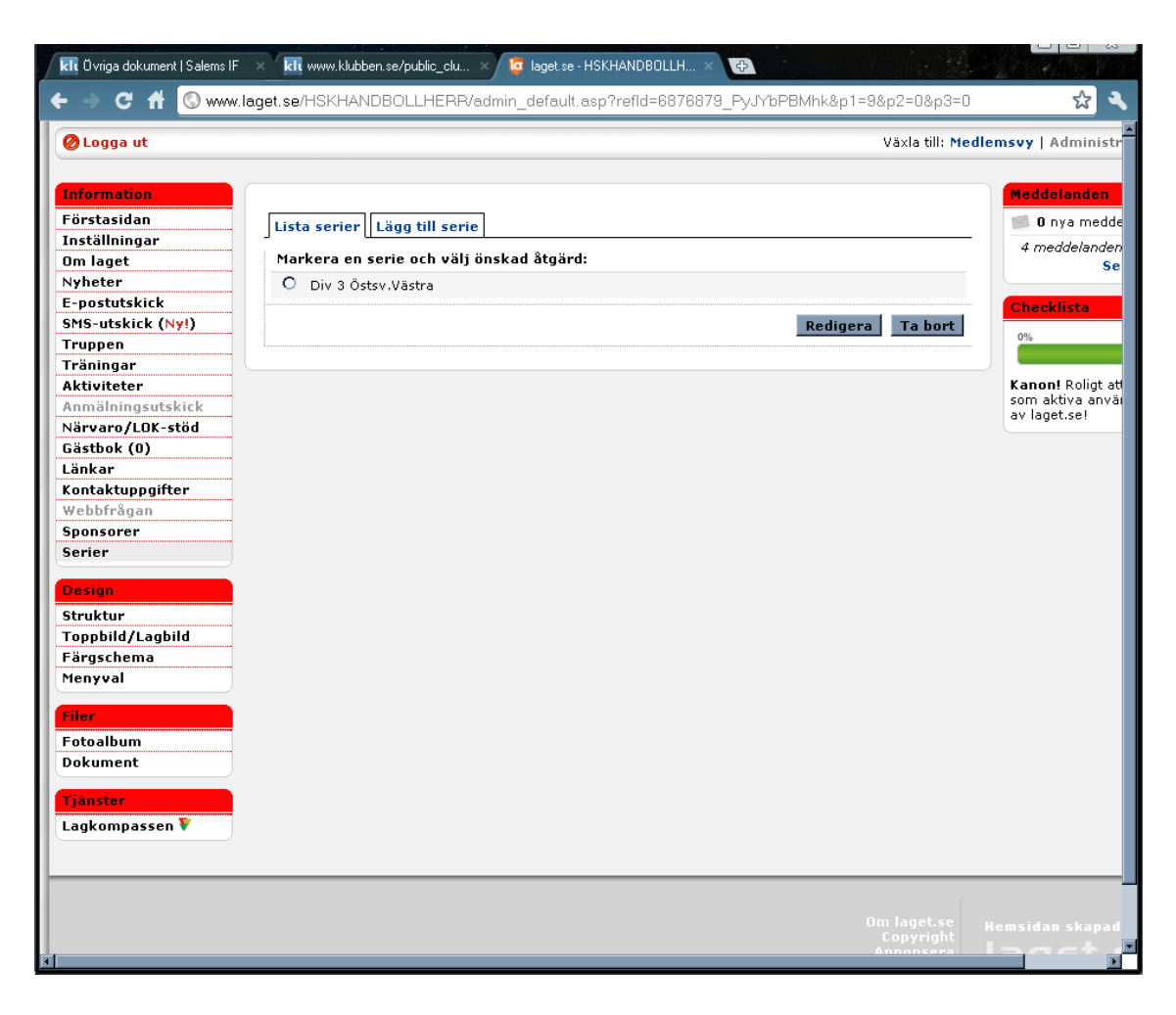

klicka sedan på redigera, du kommer att få upp ett redigeringsläge som visas nedan.

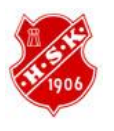

Dokument Manual Laget.se Webbgruppen Datum 2010-12-31

Revision 2010-1 Ändring: - Ändring av: -

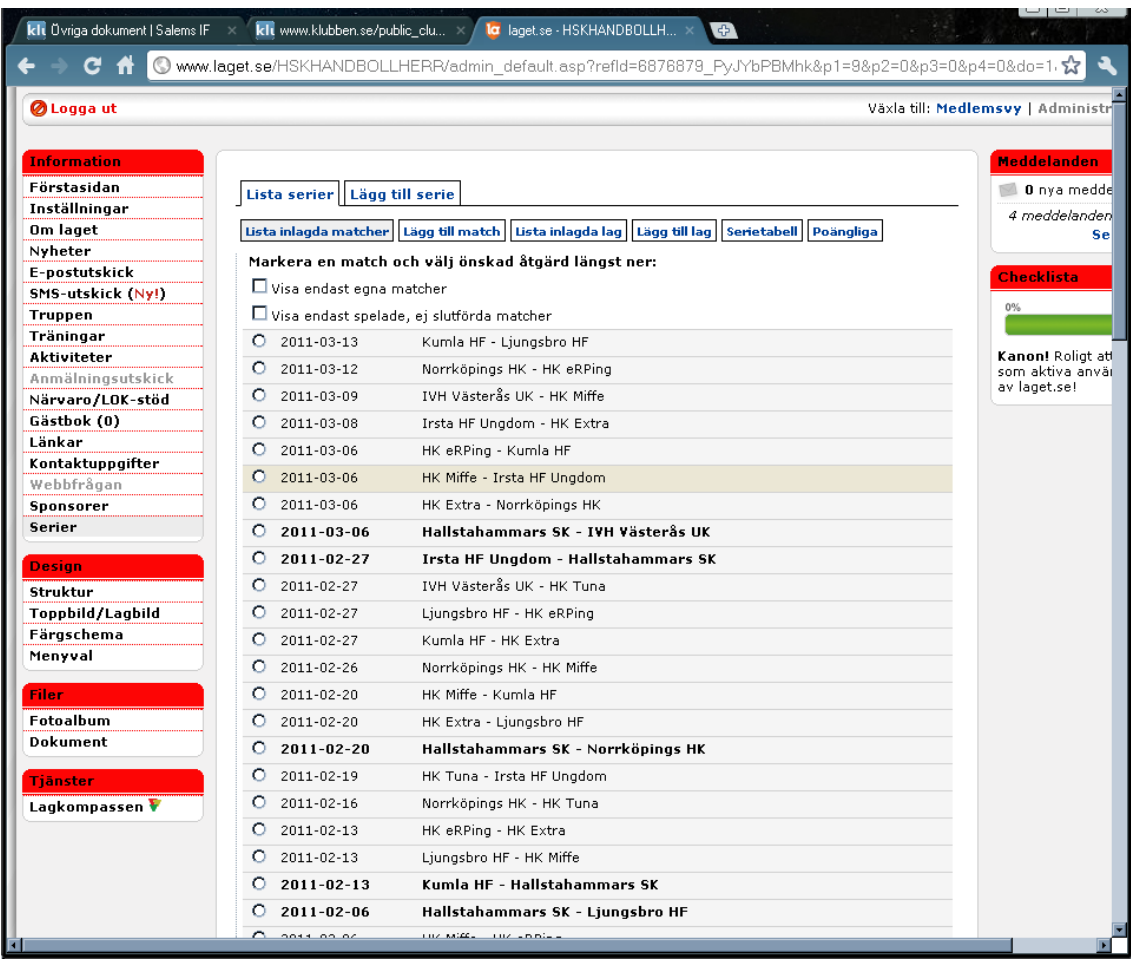

Välj sedan vilket datum som matchen gäller.

Så fort man väljer sitt lag som hemmalag eller bortalag så kom fylla i information se nedan. klicka nu på fliken/knappen lägg till match

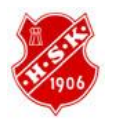

Dokument Manual Laget.se

Webbgruppen Datum 2010-12-31

Revision 2010-1 Ändring: - Ändring av: -

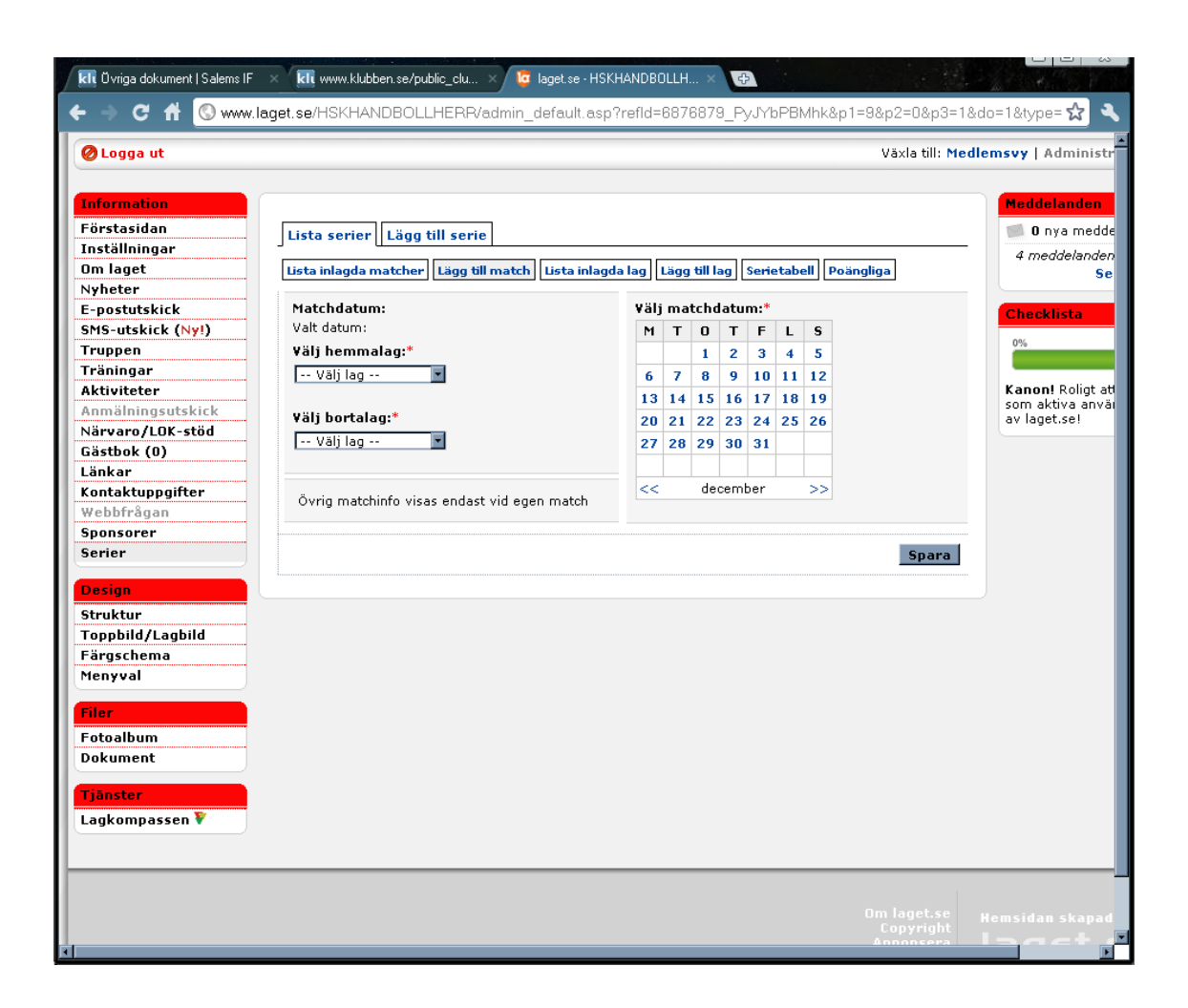

Välj sedan vilket datum som matchen gäller.

Så fort man väljer sitt lag som hemmalag eller bortalag så komm fylla i information se nedan. Klicka nu på fliken/knappen lägg till match. Nu väljer man vilket lag som är hemmalag samt vilket som är bortalag. er det dyka upp mer rutor att fylla i information se nedan.

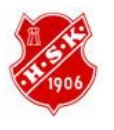

Dokument Manual Laget.se Webbgruppen Datum 2010-12-31

Revision 2010-1 Ändring: - Ändring av: -

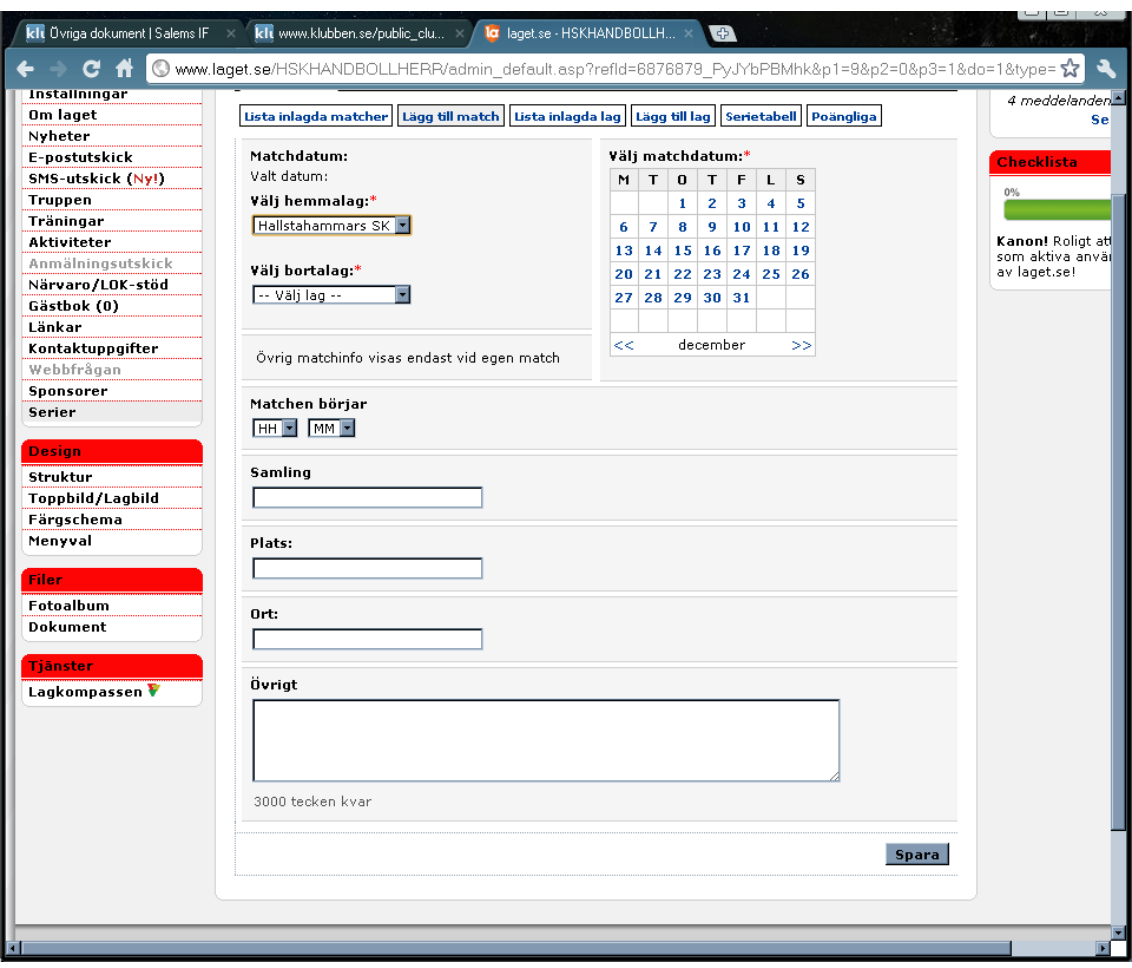